# Champ Libre Collecte

### **Tutoriel**

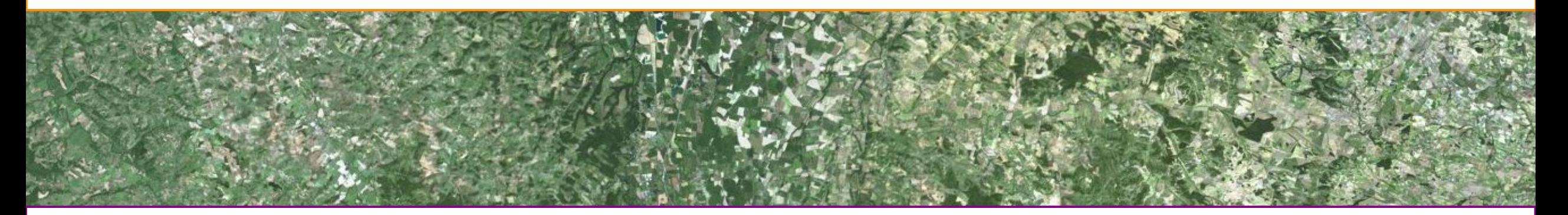

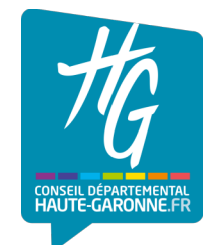

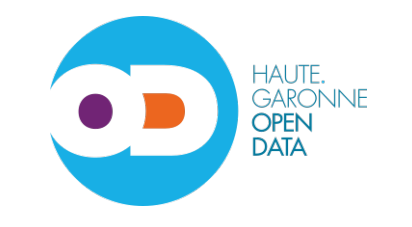

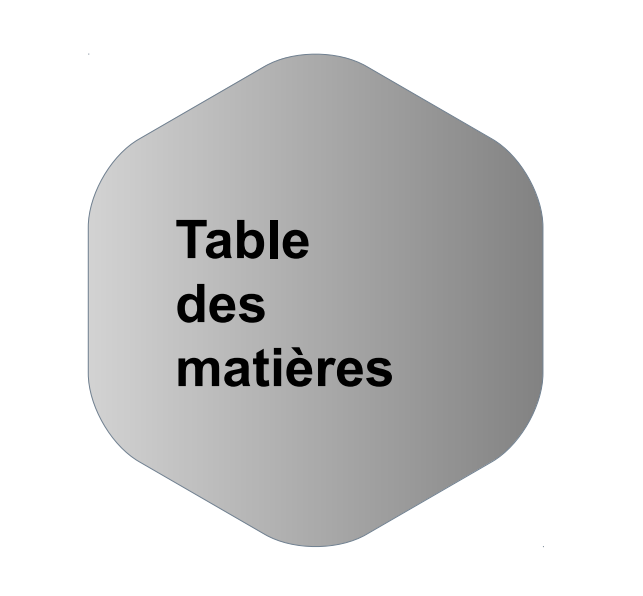

0. Champ Libre Collecte ?

1. Connexion

- 2. Présentation de la page d'accueil
- 3. Saisie directe (formulaire)
- 4. Accès aux données déjà saisies (tableau)
- 5. Personnalisation du compte utilisateur

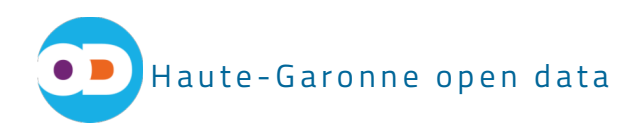

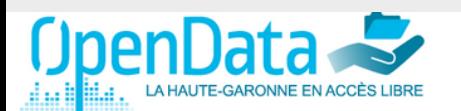

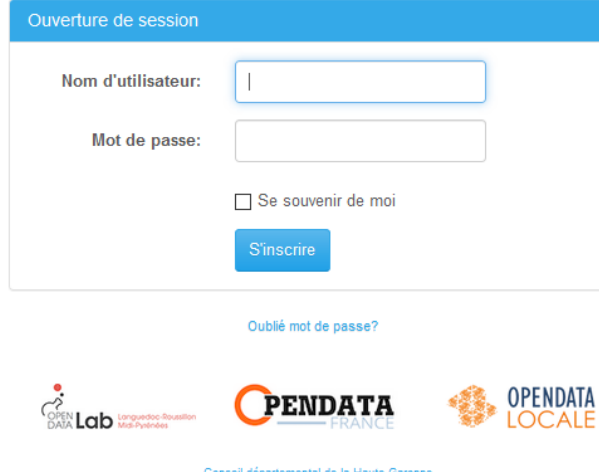

# 0. Champ Libre Collecte ?

"Champ Libre Collecte" est un POC (Proof of Concept prototype) de plateforme mutualisée, accessible en ligne et destiné à tous les producteurs de données ouvertes.

Il s'appuie sur l'implémentation de masques paramétrables pour simplifier la collecte, la standardisation et la publication de données sur un portail open data.

Cette initiative est née de la contribution du CD31 au projet OpenDataLocale et de l'expérimentation menée auprès de deux collectivités pilotes de Haute-Garonne (SICOVAL et Roques).

L'hétérogénéité des outils informatiques ainsi que le cloisonnement des pratiques autour de la production de donnée ne permettent pas actuellement la production de données standardisées. Il était donc nécessaire de fournir aux producteurs de données un cadre logiciel unifié permettant de simplifier le process de la saisie à la publication de la donnée sur le portail open data.

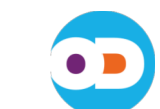

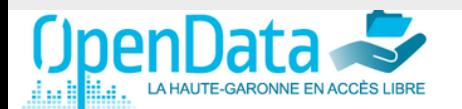

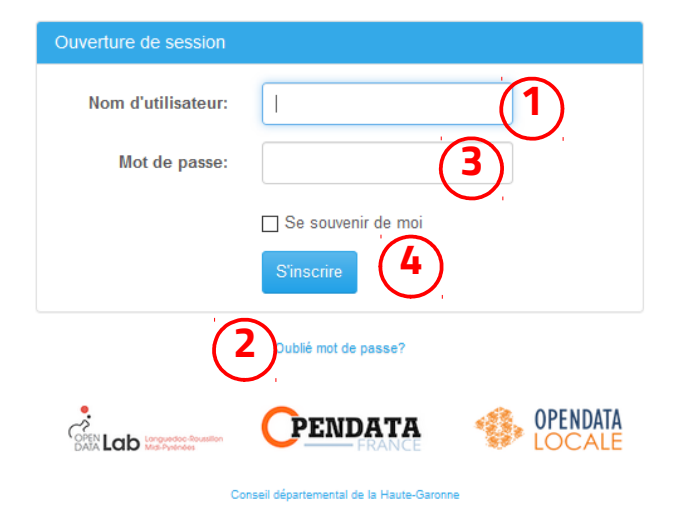

### 1. Connexion

Saisissez votre nom d'utilisateur qui vous a été fourni lors de l'ouverture des services en ligne . **1**

Lors de votre première connexion cliquez sur « mot de passe oublié » afin de définir votre mot de passe personnalisé. Un mail qui vous donne accès à votre compte vous est envoyé automatiquement. **2**

Si vous avez déjà personnalisé votre mot de passe, entrez votre mot de passe. **3**

Cliquez sur « se souvenir de moi » (vous n'aurez plus à saisir votre nom d'utilisateur et votre mot de passe lors des prochaines connexions). Ensuite cliquez sur « s'inscrire » pour se connecter. **4**

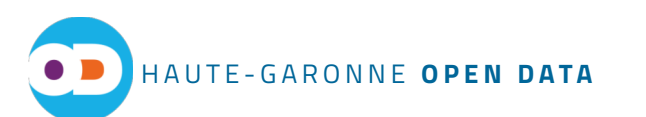

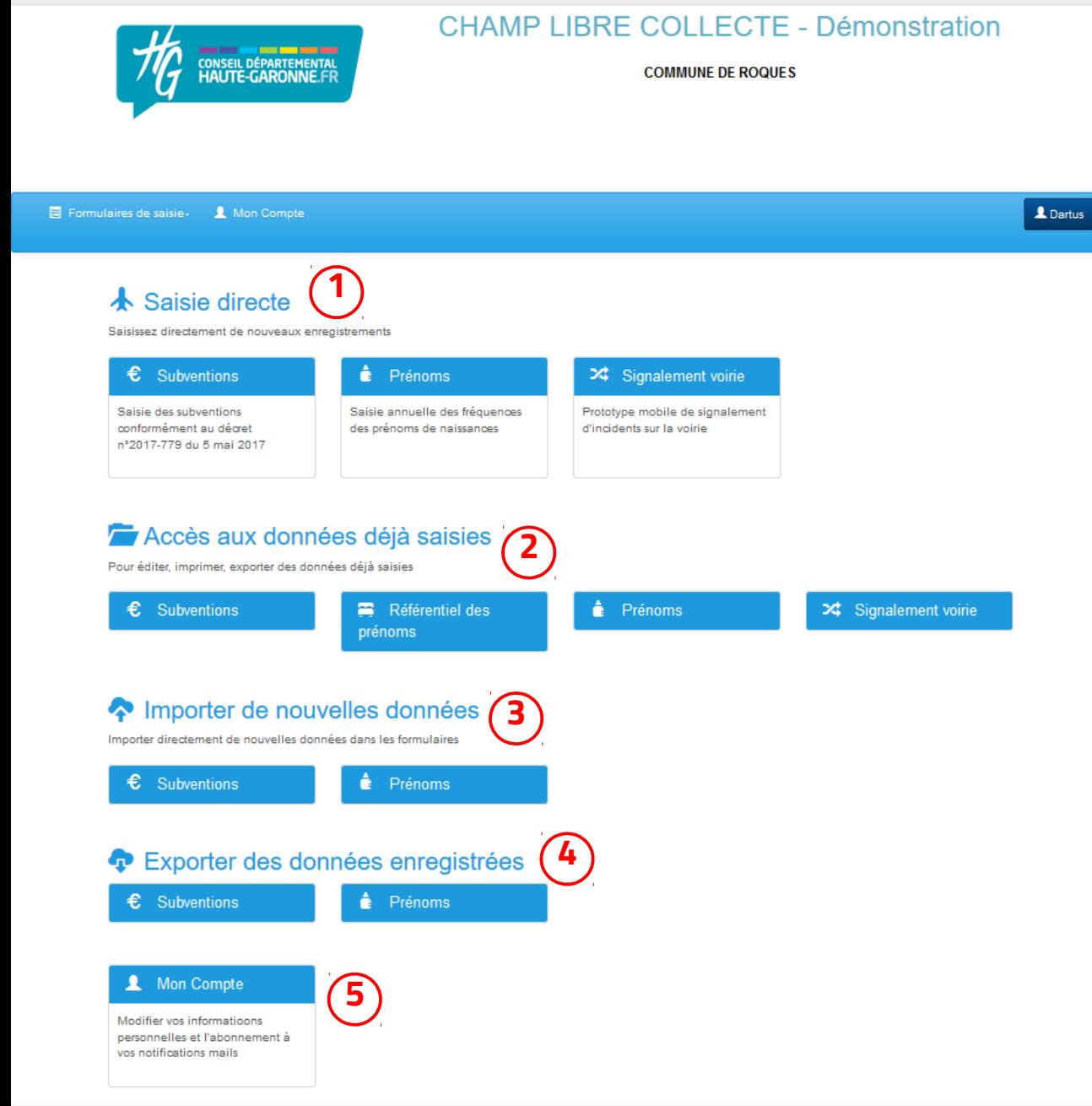

### 2. Présentation de la page d'accueil

**Saisie directe** permet d'accéder au formulaire de saisie en fonction des types de données : subventions, délibérations, prénoms…

**Accès aux données déjà saisies** permet d'accéder au tableau où toutes les données d'un même thème sont visibles. 1234 (214 m (314) e (425

 $\mathbf{B}$ **Importer de nouvelles données** (fonctionnalité en version bêta, **elle n'est pas encore utilisable**).

 $\vert \mathbf{4} \vert$ **Exporter des données enregistrées** permet d'exporter les données que vous avez saisies.

**Mon compte** permet d'accéder à votre compte 5 personnel.

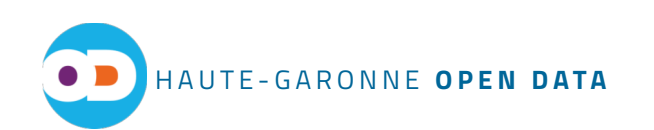

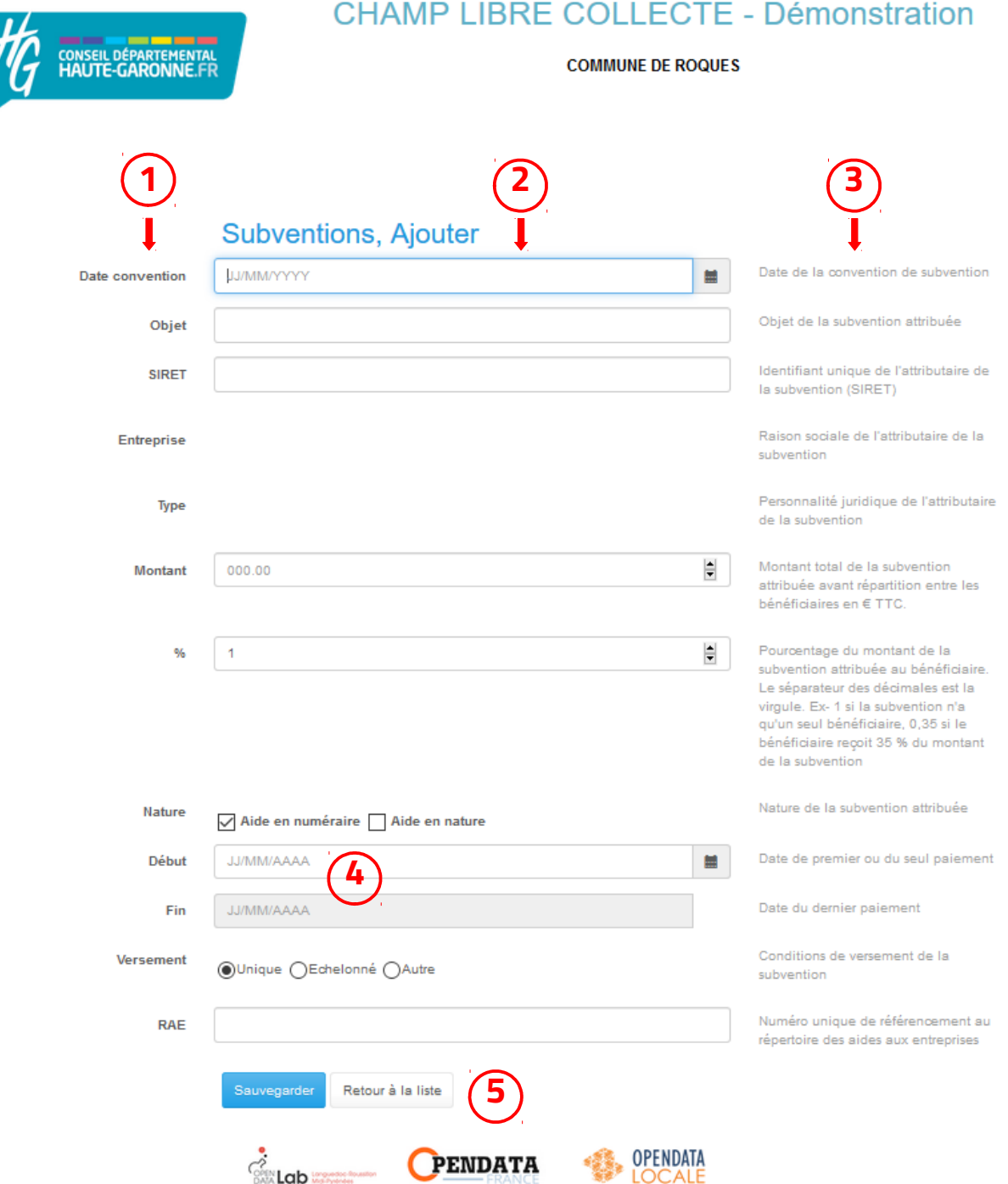

### 3. Saisie directe (formulaire)

A gauche sont indiqués les titres des champs à remplir. Ces titres sont adaptables à la terminologie utilisée par chaque collectivité.

Au centre, les champs de saisie des données.

A droite, la description détaillée des champs à remplir.

Certains champs sont munis d'un masque de saisie qui indique le format à utiliser pour saisir la donnée (ex : une date).  $1\frac{1}{2}$  $(1\frac{2}{3})$  $(3\frac{1}{4})$  $(4\frac{1}{5})$  $(5\frac{1}{5})$ 

 $\overline{\mathbf{5}}$ **Sauvegarder** pour enregistrer la donnée saisie dans la base de données et « retour à la liste » pour accéder à l'interface tableau (*cf. page suivante*)

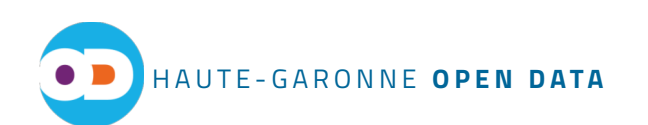

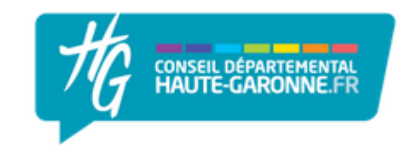

**COMMUNE DE ROQUES** 

### 4. Accès aux données déjà saisies (tableau)

#### **SUBVENTIONS**

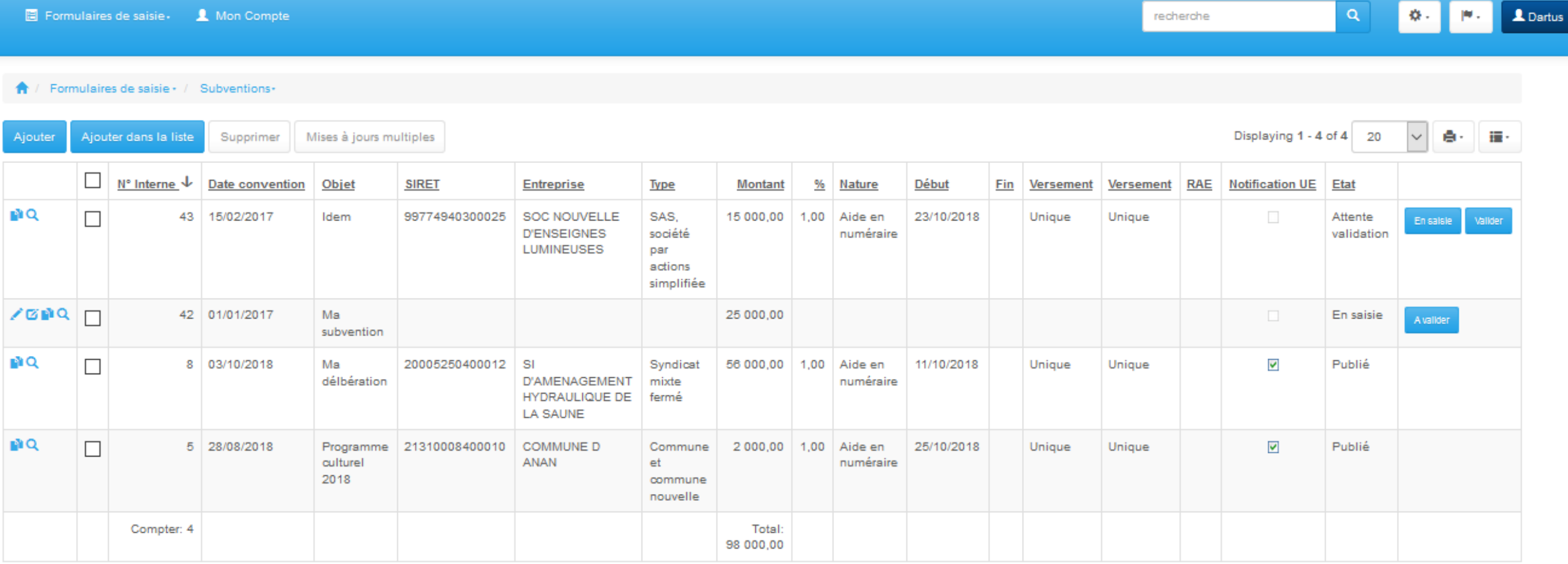

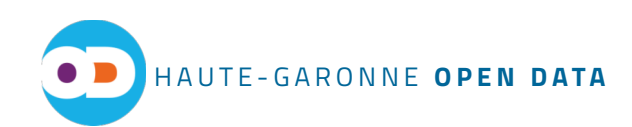

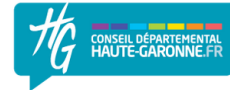

**SUBVEN1** 

 $\bigwedge$  / Formu

**ZENG** 

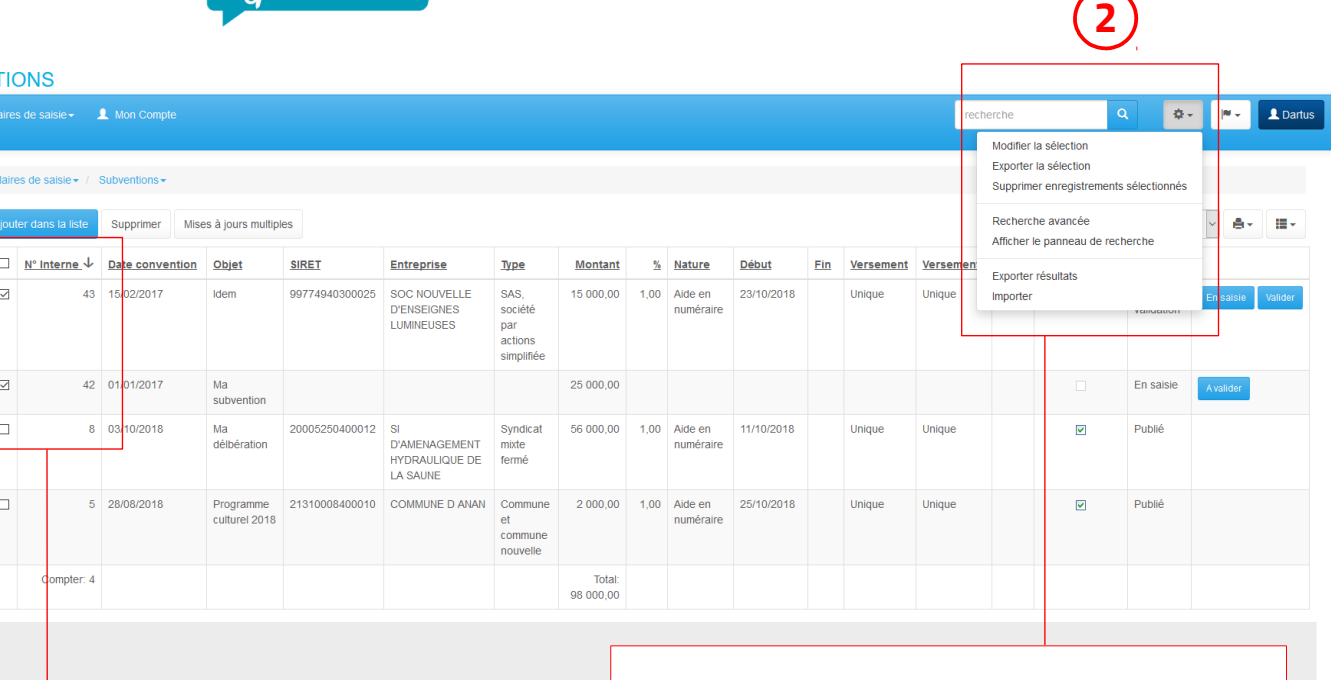

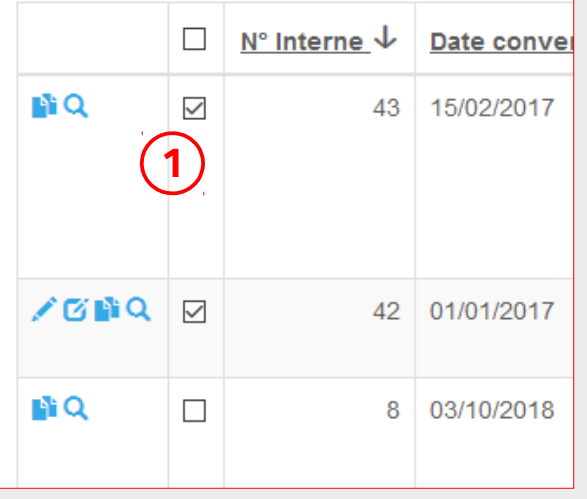

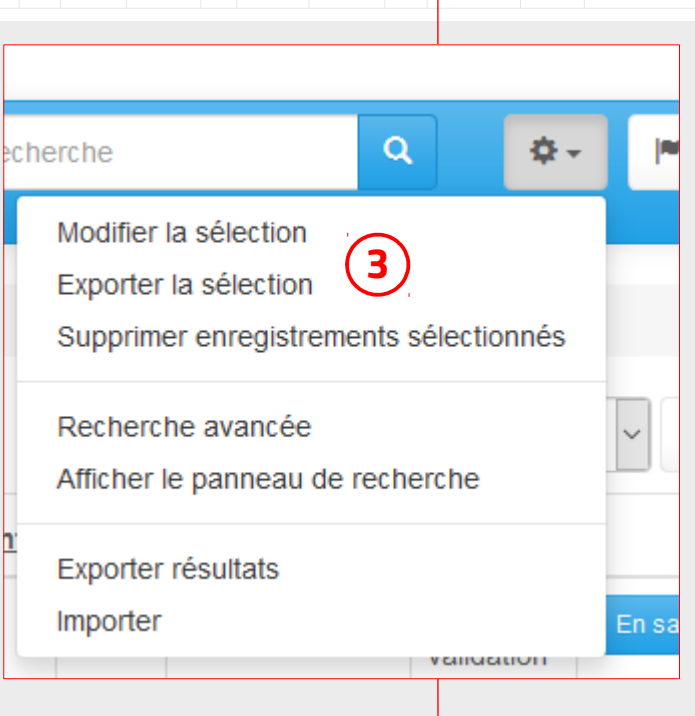

### 4. Accès aux données déjà saisies – action sur une sélection

Pour sélectionner un enregistrement cocher la case

Cliquez sur l'icône

**1**

**2**

**3**

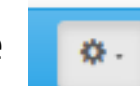

Au choix vous pouvez soit :

- Modifier la sélection
- Exporter la sélection
- Supprimer enregistrements sélectionnés

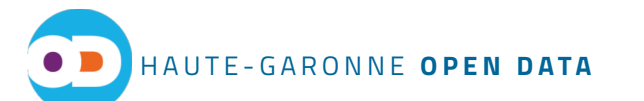

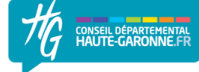

 $\Rightarrow$ 

#### **SUBVENTIONS** Dartus **2** sélection a sélection Displaying 1 - 4 of 4 20 Recherche avancée uter dans la Chercher dans -Cacher le panneau de recherch □ N° Interne ↓ Date convention Objet **SIRFT Entreprise** Montant % Nature **Fin** Versement N° Interne résultats **Export** IE 43 15/02/201 SOC NOTIVELLE SAS 15,000.00 Impo **D'ENSEIGNES** société numéraire **LUMINEUSES** par Date convention actions simplifié CDQ D 42 01/01/2017 Ma 25 000,00 En saisie Objet subvention 8 03/10/2018  $\Box$ Ma Syndicat 56 000,00 1,00 Aide en  $\overline{\mathbf{v}}$ D'AMENAGEMENT mixte délbération numéraire **SIRET** HYDRAULIOUE fermé DE LA SAUNE  $\Box$ 5 28/08/2018 Programme 21310008400010 COMMUNE D 2 000.00 1.00 Aide en 25/10/2018 Publie Commune Unique  $\overline{\mathbf{v}}$ Entreprise culturel ANAN numéraire 2018 commune nouvell Type Compter: 4 Total 98 000,00 **SUBVENTIONS**  $\Box$  Formulaires de saisie $\Box$  Mo  $\alpha$ 春. cherche ↑ / Formulaires de saisie · / Suby Modifier la sélection Chercher dans ÷ N<sup>o</sup> Interna Exporter la sélection Utilisateur  $\left| \frac{\bullet}{\bullet} \right|$ Date Supprimer enregistrements sélectionnés Import Data convention Référence **M 3** Objet Recherche avancée e٠ **SIRET** Entreprise **1** Afficher le panneau de recherche Type Montan 96 Nature Exporter résultats Nature Début Importer Fin Versement validation Versement Dispositif RAE  $\Rightarrow$ Notification UE Etat

# 4. Accès aux données déjà saisies – panneau de recherche

Sélectionnez **Afficher le panneau de recherche 1**

Le panneau de recherche s'affiche à gauche du tableau **2**

Vous pouvez choisir directement le champ de recherche dans la liste déroulante **3**

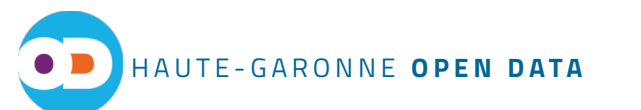

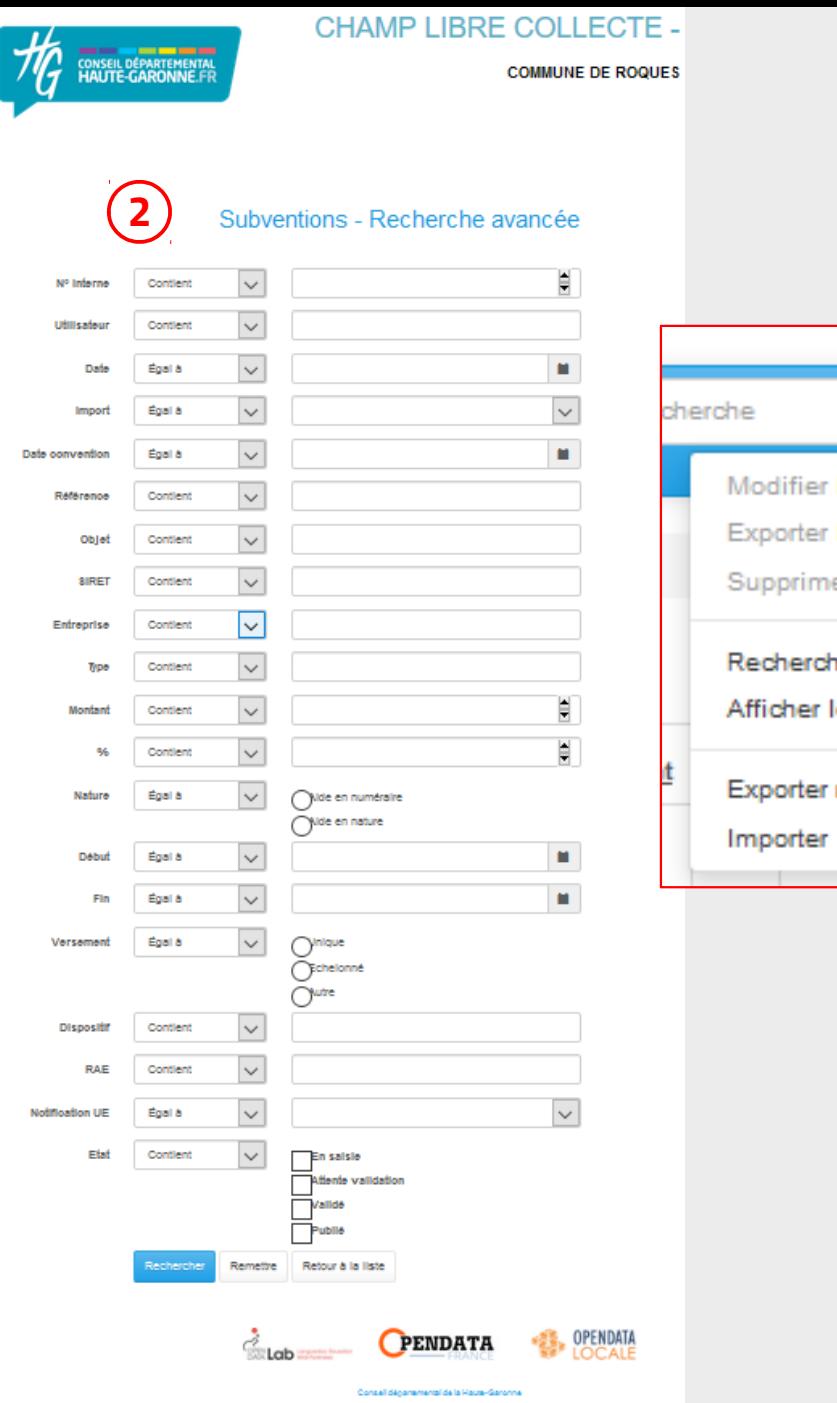

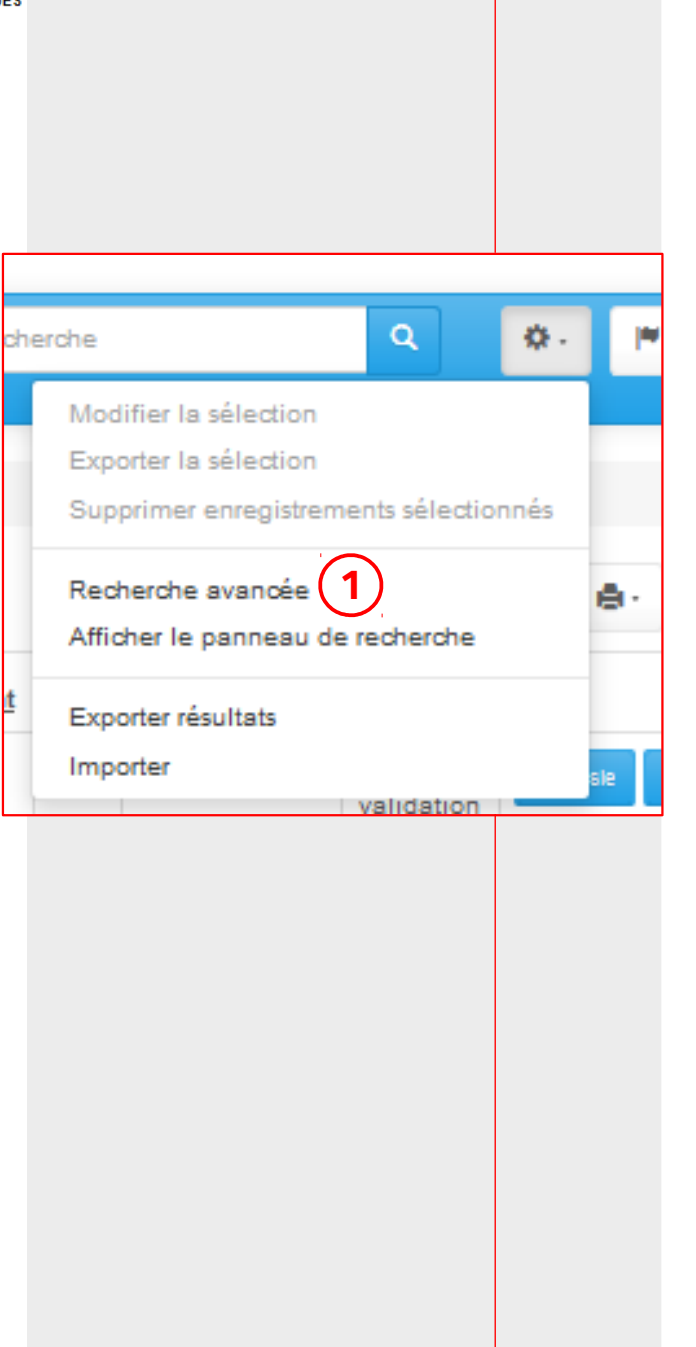

## 4. Accès aux données déjà saisies - recherche avancée

### Sélectionnez **Recherche avancée**

**1**

A cet endroit vous pouvez créer des requêtes pour effectuer une recherche multi critères. **2**

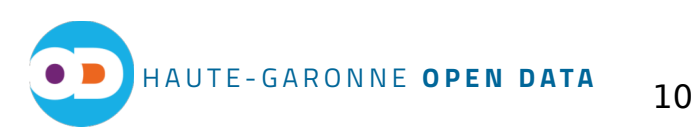

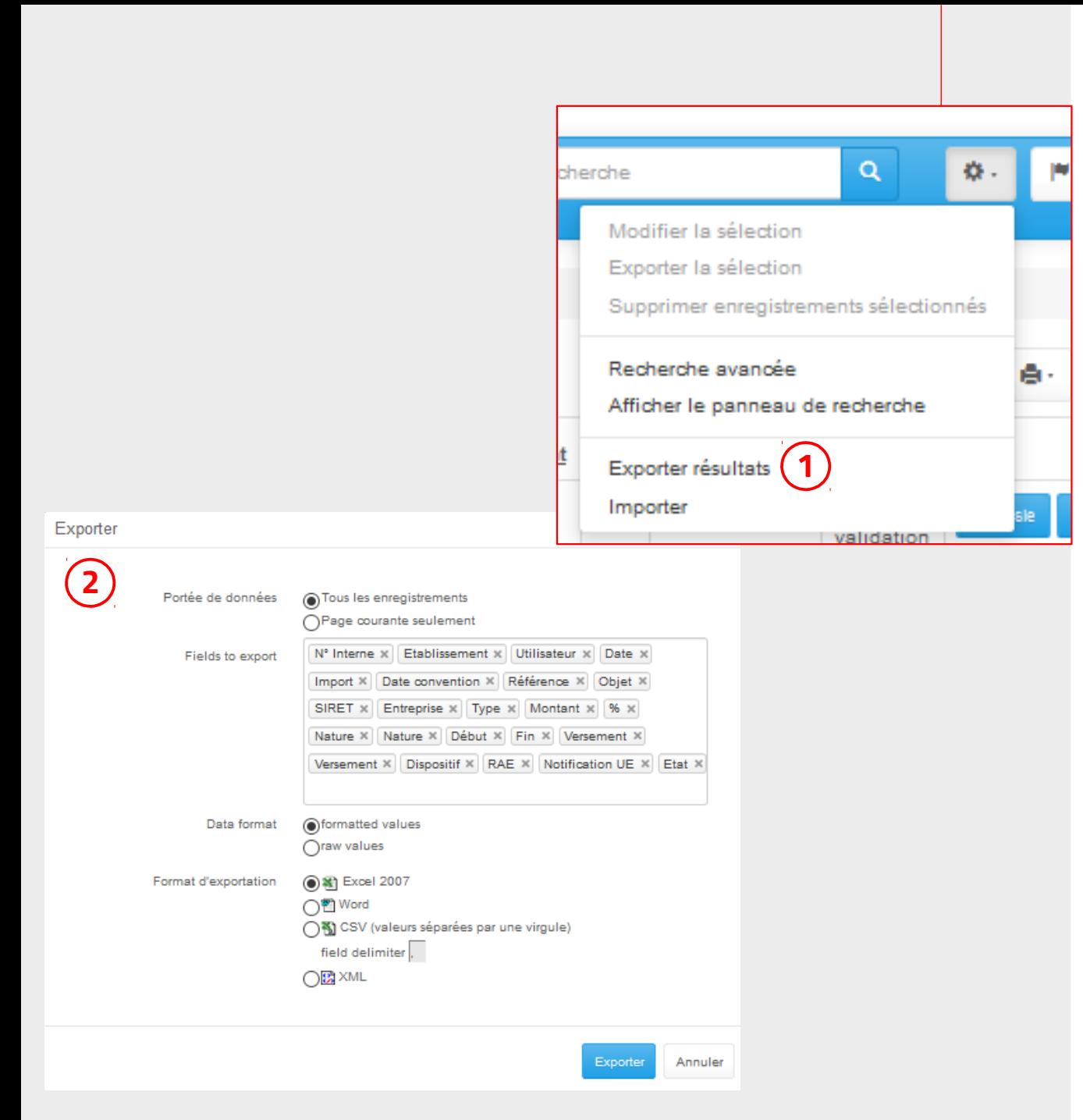

### 4. Accès aux données déjà saisies – exporter les résultats

### Cliquez sur **Exporter résultats**

Vous pouvez choisir :

**1**

- l'étendue des données à exporter
- les champs à exporter
- une donnée brute ou formalisée
- le format de fichier à exporter

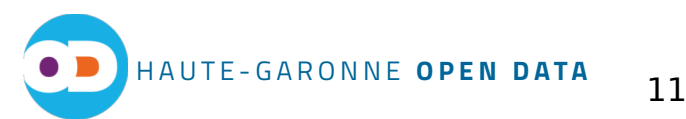

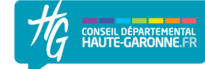

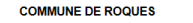

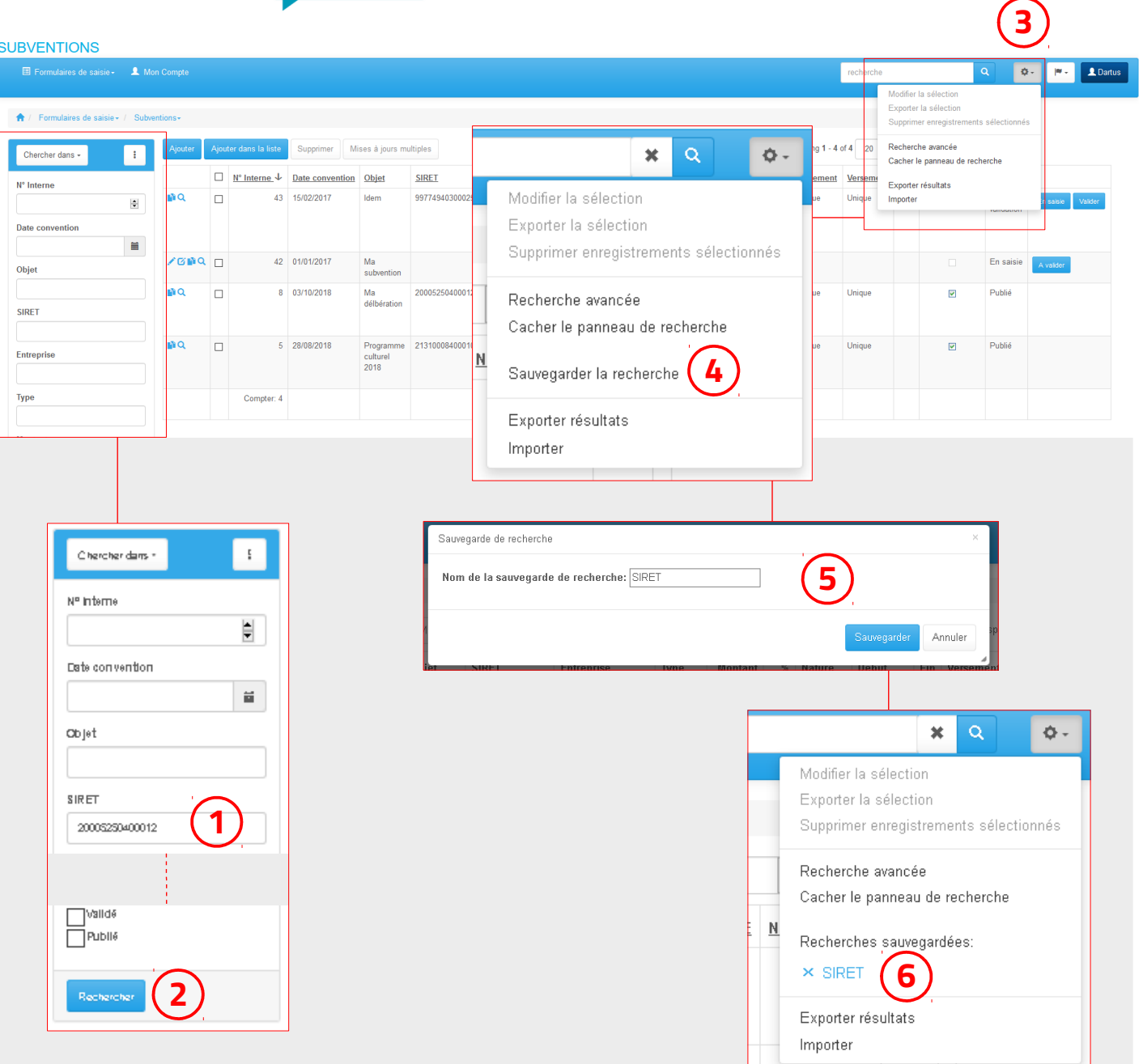

## 4. Accès aux données déjà SaiSies – sauvegarder un filtre

Dans le panneau de recherche saisissez un champ qui servira de filtre. exemple : SIRET : 20005250400012

Cliquez sur **Rechercher**

Cliquez sur l'icône

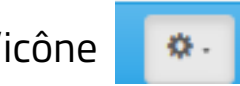

Une nouvelle entrée **Sauvegarder la recherche** apparaît dans la liste déroulante. Cliquez dessus.

Une nouvelle fenêtre s'ouvre, elle permet de nommer le filtre à sauvegarder. 4<br>
a<br>
5

Le filtre sauvegardé apparaît maintenant dans la liste déroulante. Pour le supprimer il suffit de cliquer **1)** Dans le panneau de recherche saisisse<br>
champ qui servira de filtre.<br>
exemple : SIRET : 200052504000<br> **2** Cliquez sur **Rechercher**<br> **3** Cliquez sur l'icône<br> **4** Une nouvelle entrée **Sauvegarder la re**<br>
apparaît dans la **6**

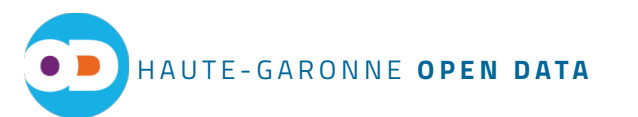

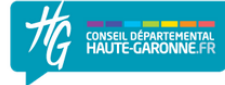

COMMUNE DE ROQUES

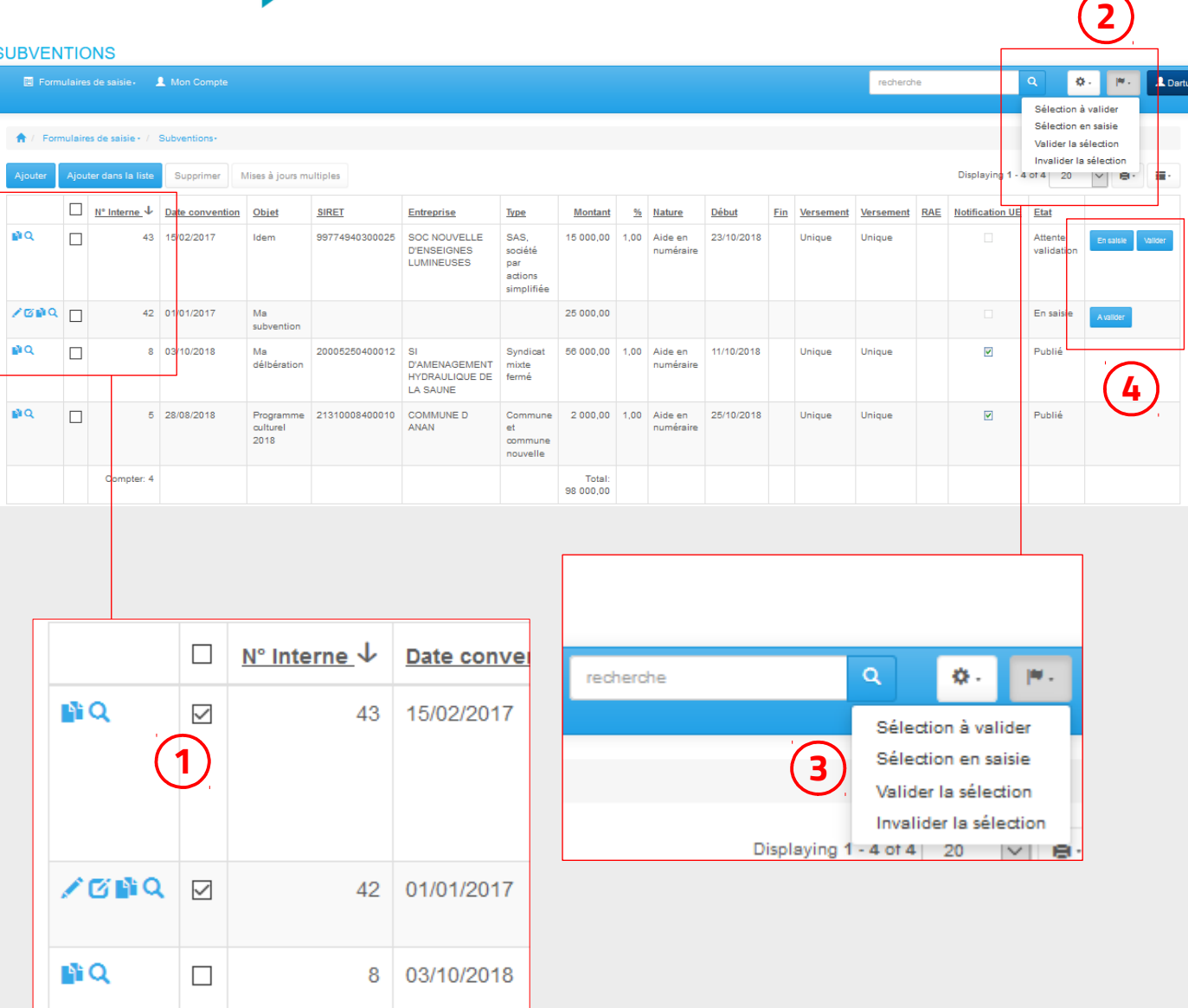

*Note : une donnée publiée sur le portail open data peut toujours être dépubliée.*

# 4. Accès aux données déjà saisies – état des données

Sélectionner les données sur lesquelles agir

Cliquez sur l'icône **2**

**1**

 $\overline{\phantom{a}}$ 

Cet outil permet de changer l'état de la donnée dans le processus de validation. **3**

- une donnée « en saisie » peut être basculée en « à valider (attente de validation)»

- une donnée « à valider (attente de validation)» peut être passée en « valider » ce qui lance la publication automatique (selon un délai de 24h) de la donnée sur le portail web

- une donnée qui a été validée peut être « invalider » durant les 24h qui précèdent la publication automatique

Les boutons qui se trouvent en fin de ligne servent également au processus de validation. **4**

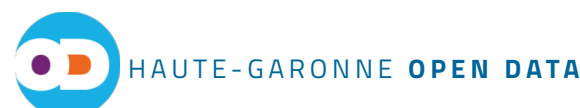

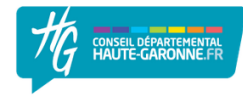

**COMMUNE DE ROQUES** 

#### **SUBVENTIONS**

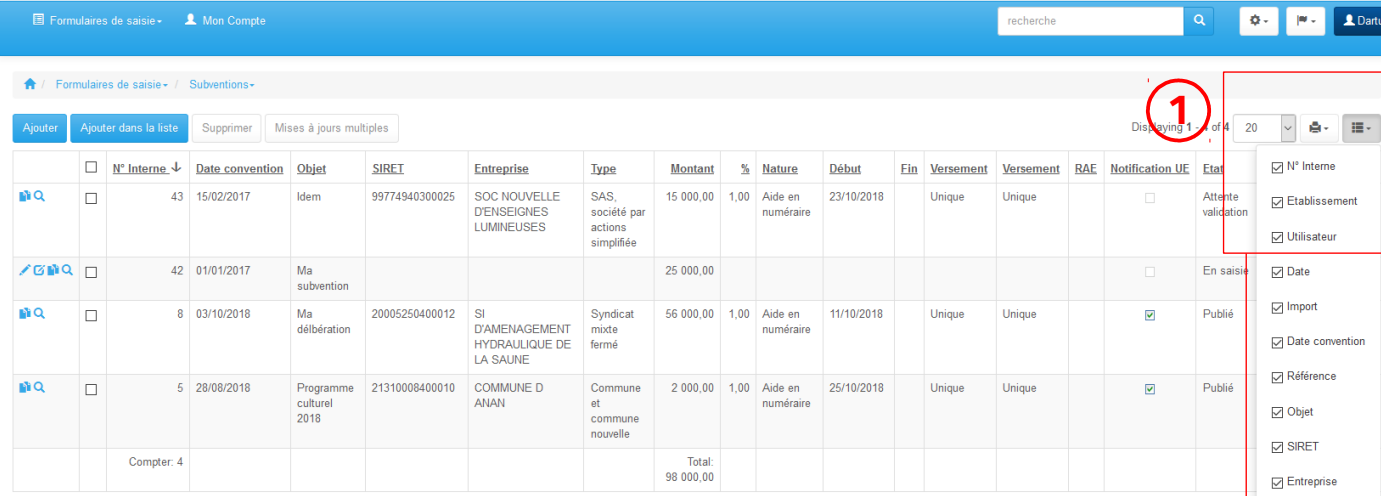

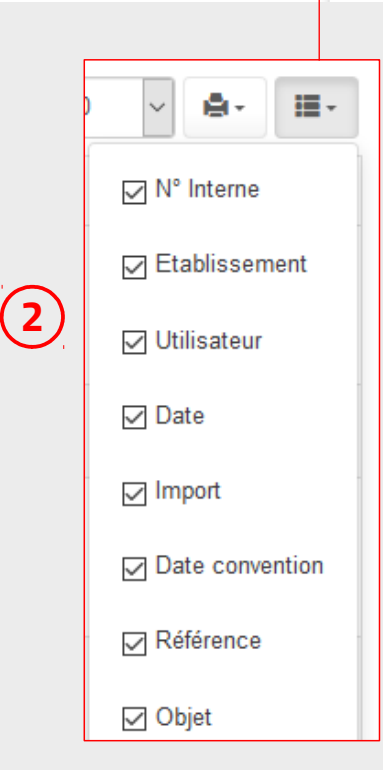

### 4. Accès aux données déjà saisies – choix des champs affichés

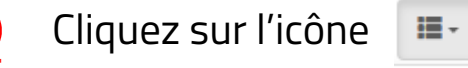

**1**

**2**

Cet outil permet de sélectionner les champs qui seront affichés dans la vue tableau.

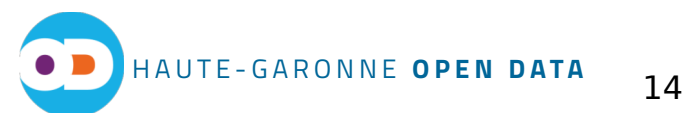

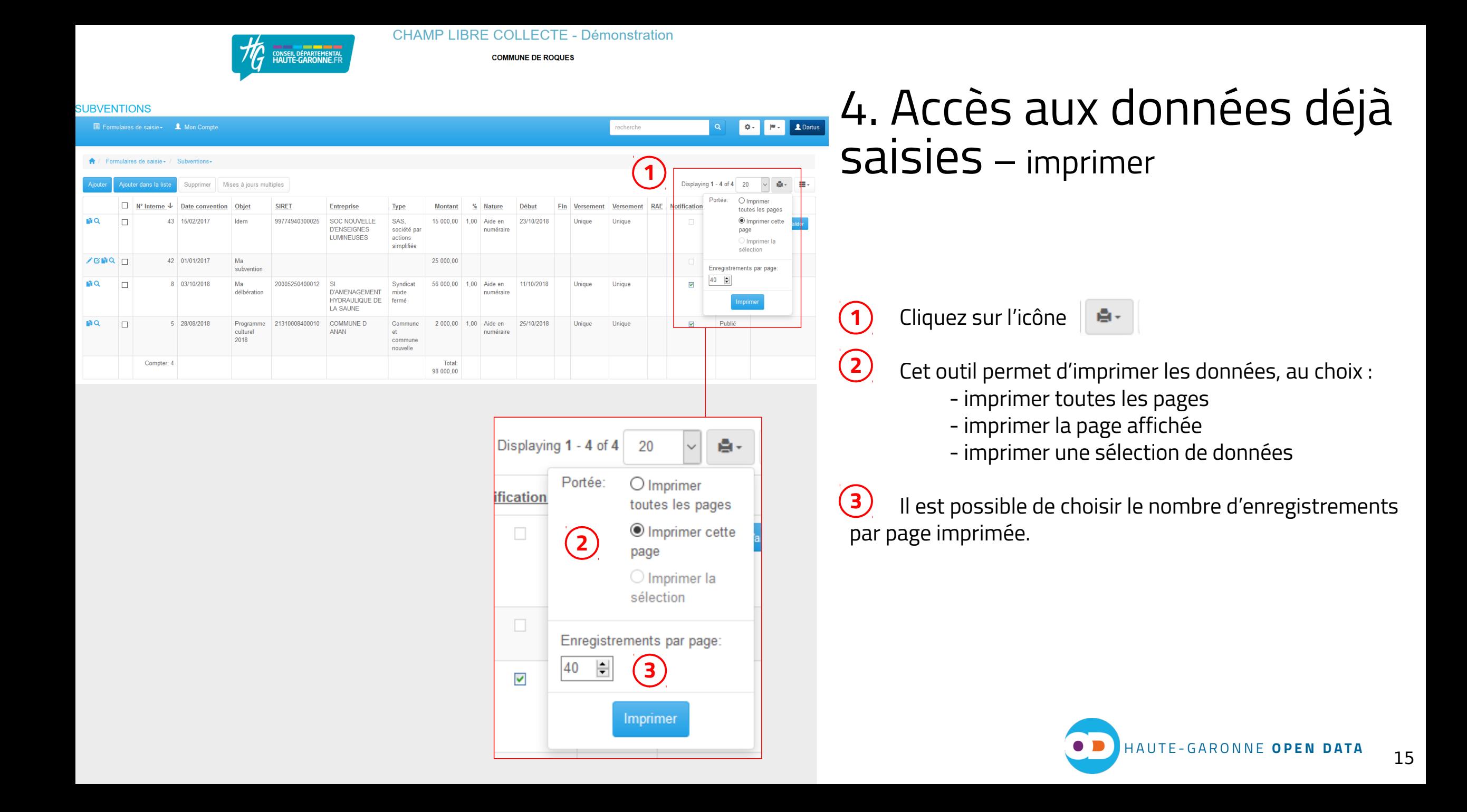

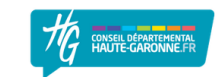

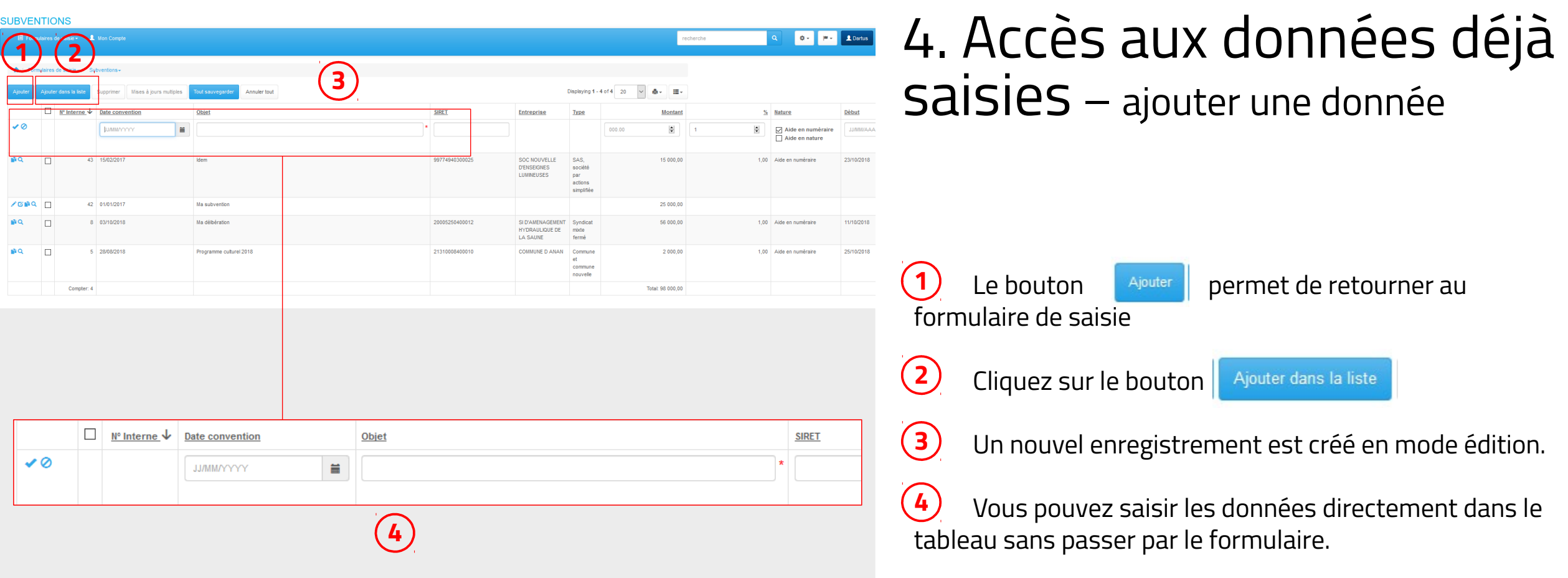

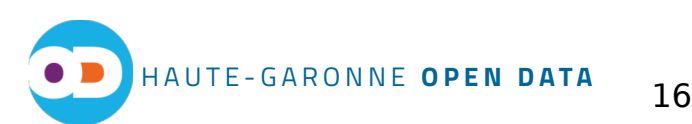

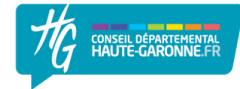

**2**

**ZERQ** 

**COMMUNE DE ROQUES** 

#### **SUBVENTIONS**

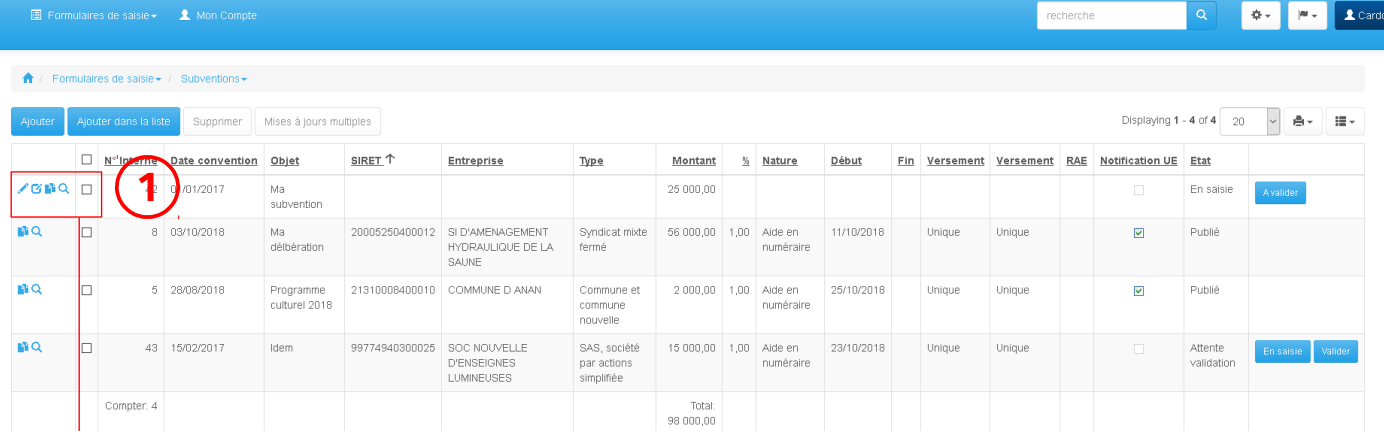

### 4. Accès aux données déjà saisies – modifier, dupliquer, afficher une donnée

A gauche du tableau une série d'icônes apparaît pour chaque enregistrement. Quatre icônes peuvent apparaître, cela dépend de l'état de la donnée.

icône crayon : qui permet d'ouvrir le formulaire de la donnée pour effectuer des modifications.

**icône tableau : qui permet de faire des** modifications sur la donnée directement depuis le tableau

**in i**icône deux pages : qui permettent de dupliquer une donnée afin de pouvoir saisir plus rapidement une donnée presque identique. forme de fiche **12**

icône loupe : permet d'afficher la donnée sous

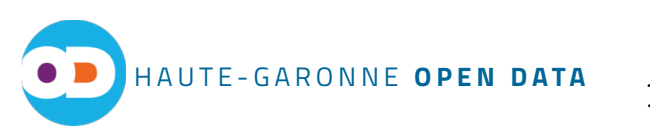

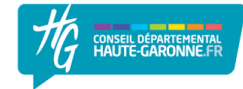

**COMMUNE DE ROQUES** 

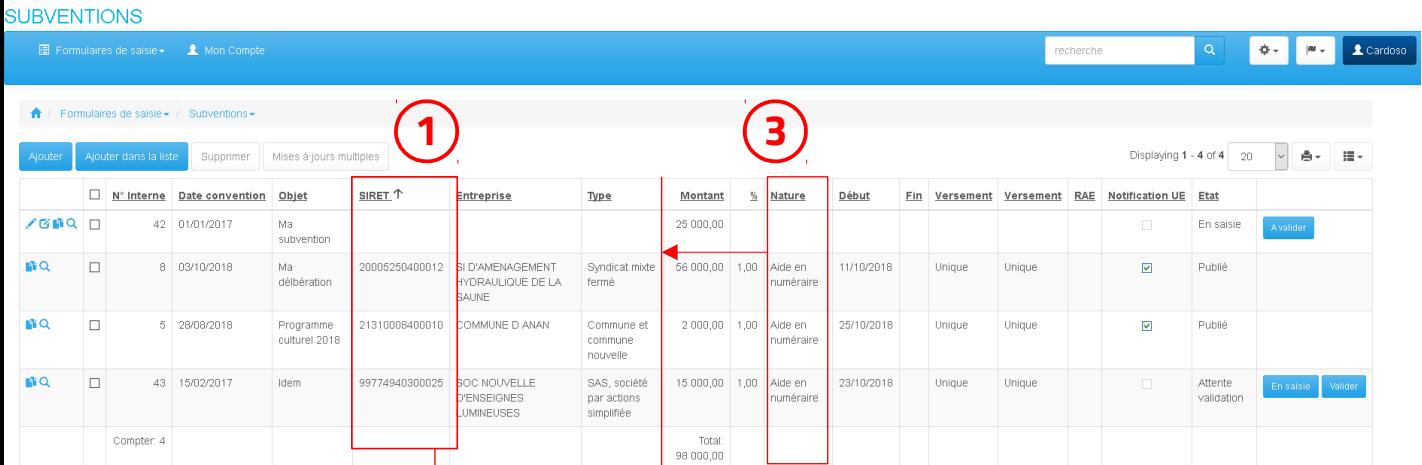

# 4. Accès aux données déjà saisies – actions sur les colonnes

En cliquant sur le nom d'un champ vous pouvez trier le tableau en fonction d'un ordre défini par ce champ. **1**

Exemple : le champ SIRET trié par ordre croissant. **2**

Il est possible de déplacer une colonne en faisant un simple glisser/déposer **3**

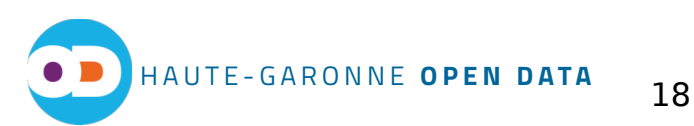

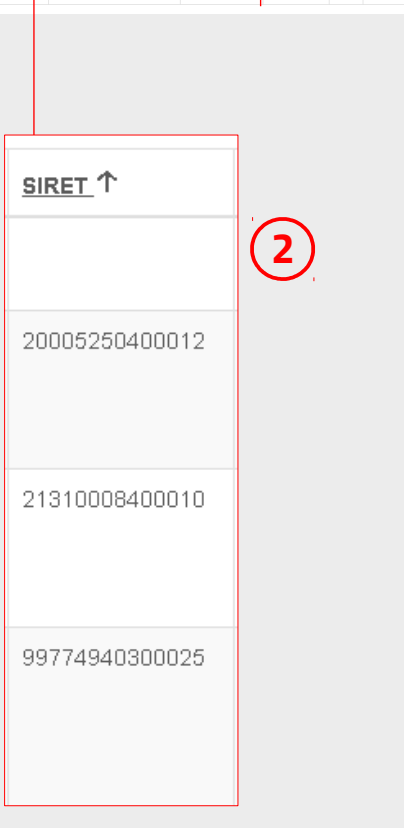

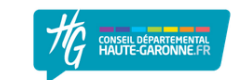

#### **SUBVENTIONS**

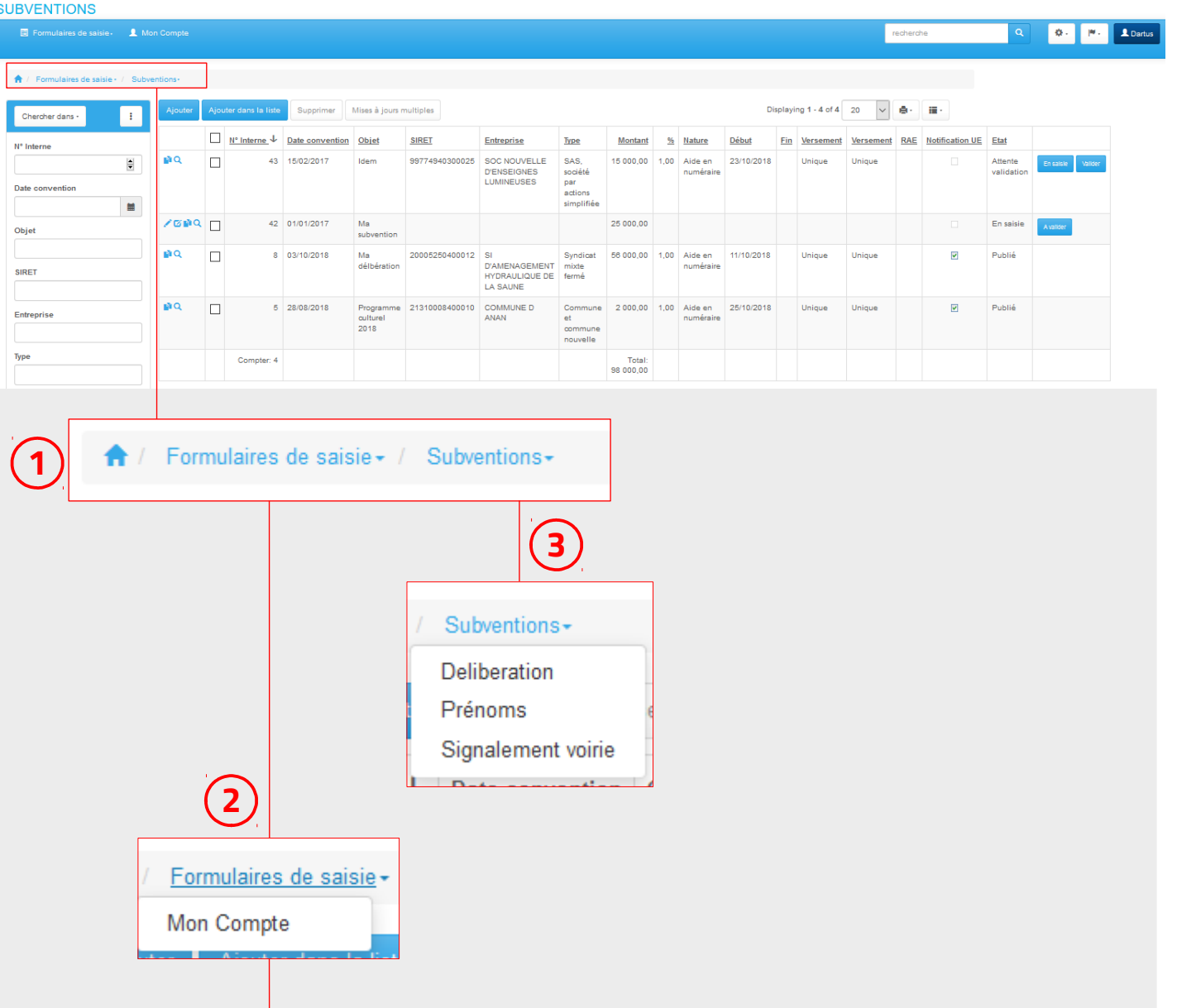

# 4. Accès aux données déjà saisies – changer de page

Le bouton **fout** permet d'accéder à la page d'accueil

Le bouton Formulaires de saisie permet d'accéder à « mon compte » (*cf page suivante*)

Pour ce tutoriel nous suivons la donnée de type « subventions ». Cliquez sur le bouton subventions permet de changer de type de donnée et d'aller vers « prénoms » ou 1) Le bouton **A** permet d'<br> **2** Le bouton **Formulaires de saisiver**<br>
« mon compte » (*cf page suivar*<br> **3** Pour ce tutoriel nous suiv<br>
« subventions ».<br>
Cliquez sur le bouton **Subventions**<br>
type de donnée et d'aller vers « **3**

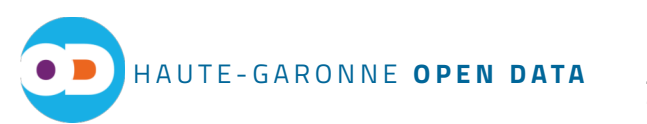

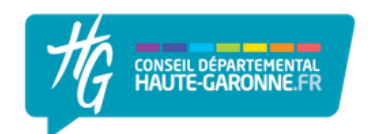

**COMMUNE DE ROQUES** 

## 5. Personnalisation du compte utilisateur

#### Mon Compte, Editer [util5]

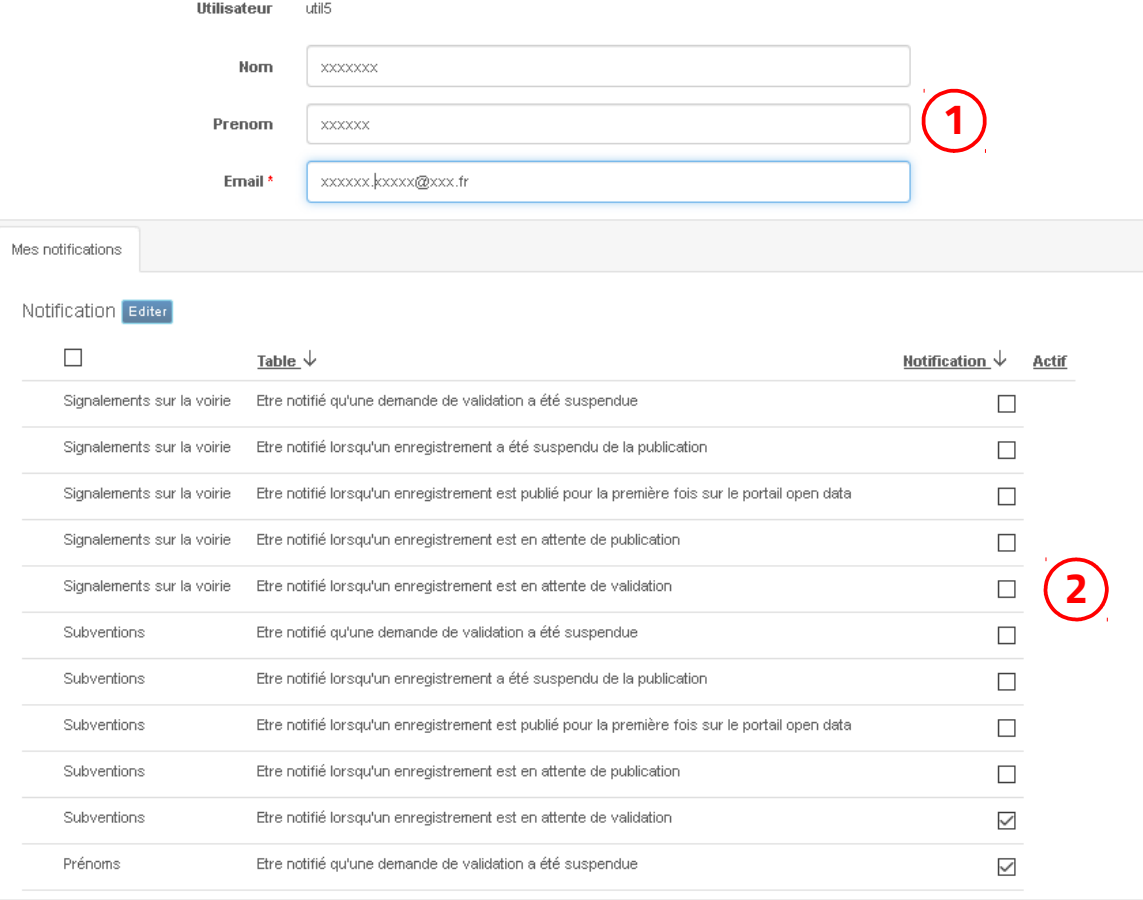

Vous pouvez modifier votre nom, prénom et adresse mail. **1**

En cochant les cases vous pouvez vous abonner à des notifications par mail. Lorsqu'une action est réalisée sur les données pour lesquelles vous êtes abonnés vous recevez un message dans la boîte mail de votre compte utilisateur. **2**

### Merci !

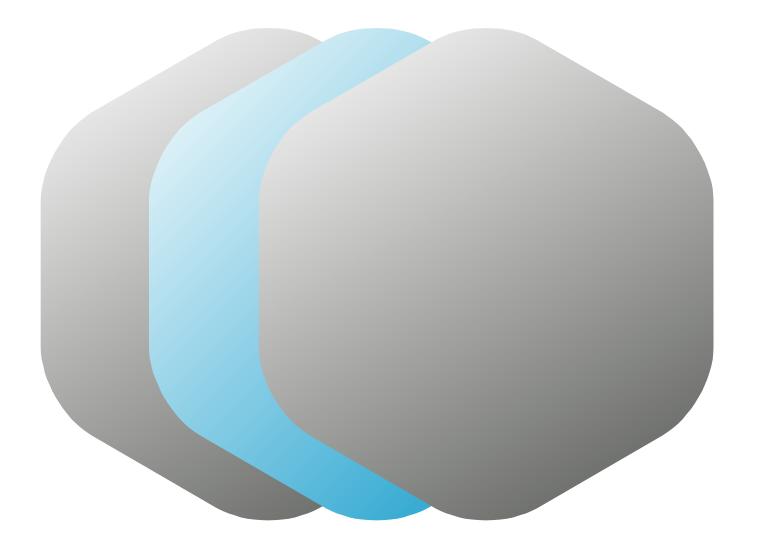

### [ Contact ]

Téléphone : 05 34 33 31 00 Courriel : opendata@cd31.fr

### Des questions ?

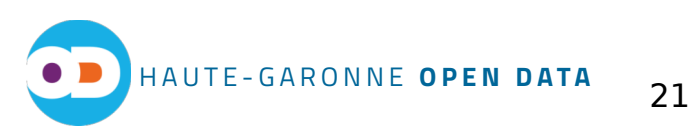